Instrukcija - kā izmantot Anahatas internetveikalu abonementu iegādei un kā pieslēgties Zoom online nodarbībai vietnē anahata.lv

- VEIKALS ABONEMENTI JOGASSKOLA NODARBĪBU-GRAFIKS CENAS ZEN NOTIKUMI KONTAKTI MANSKONTS **IE** ABONEMENT **JOGAS NODARBIBAS 3 REIZES** REIZES ONLINE<br>30.00 €
- 1. Izvēlies abonementa veidu mājas lapas sadaļā Abonementi vai sadaļā Veikals.

- 2. Spied "Pievienot grozam".
- 3. Nospiest "Ej uz grozu" labajā pusē un izvēlēties "Turpināt noformēt pirkumu". GROZS

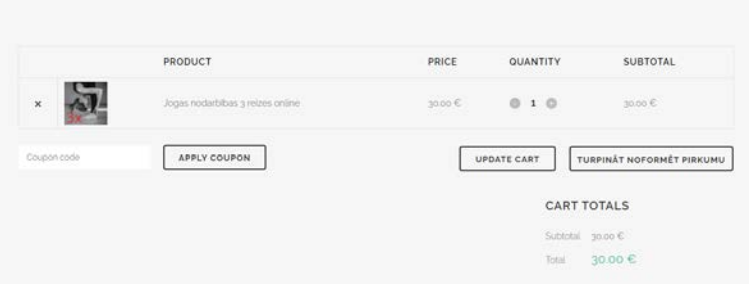

4. Aizpildīt Norēķinu informāciju. Norādītie lauki ir obligāti.

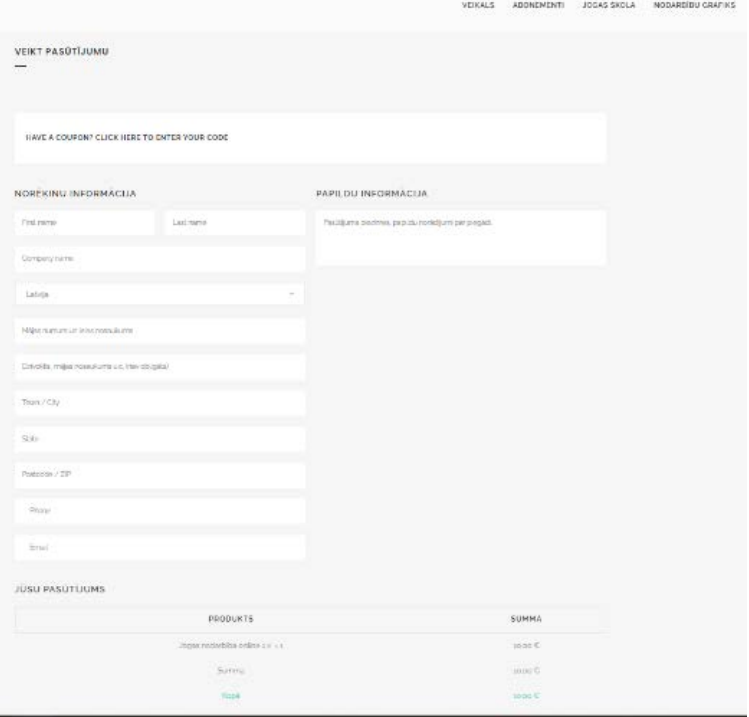

5. Zem Jūsu pasūtījums izvēlieties Maksājuma veidu – ar karti vai ar bankas pārskaitījumu. Skaidrā naudā ir iespējams veikt samaksu tikai par produktiem ( tējas, inventārs) ar saņemšanu jogas studijā Anahata.

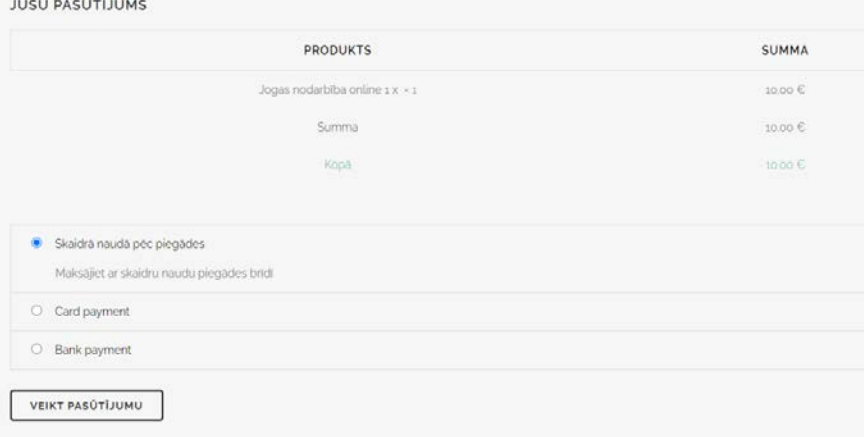

6. Veikt pasūtījumu – izvēlieties attiecīgo maksājuma veidu karti vai bankas maksājumu un nospiediet Veikt pasūtījumu. ( PS Jogas studijas Anahata juridiskais nosaukums ir SIA "Perpetuum Mobile".

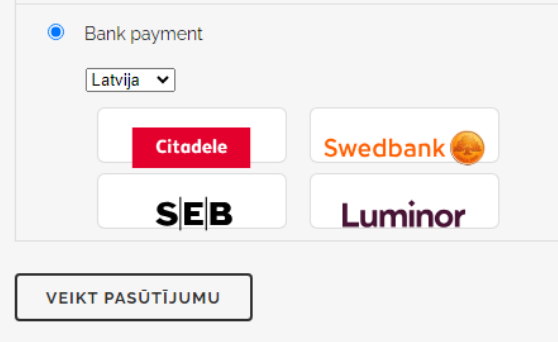

7. Pēc maksājuma pabeigšanas uz ekrāna parādīsies informācija par veikto pasūtījumu. Thank you. Your order has been received.

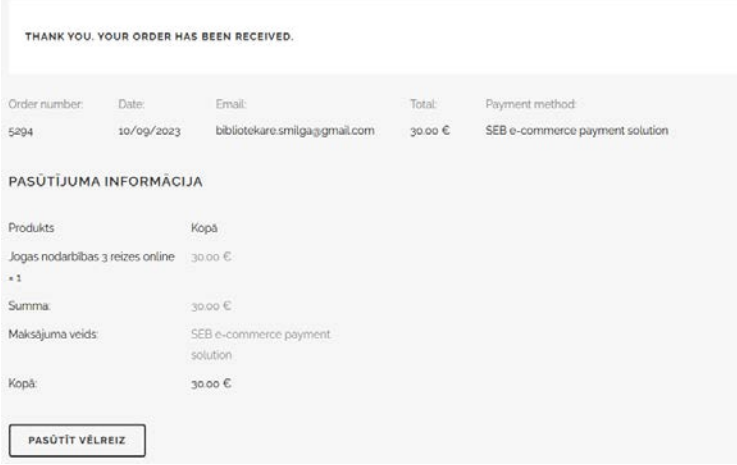

8. Uz norādīto e-pastu atnāks paziņojums par konta izveidi.

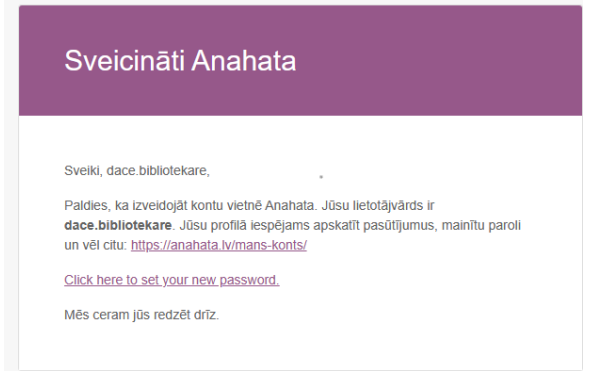

9. Saņemtajā e-pastā par konta izveidi spiediet *Click here to set your password*, lai izveidotu

Click here to set your new password.

10. Parolei vēlams izmantot vismaz 8 zīmes, izmantot skaitli, simbolu un lielo burtu.

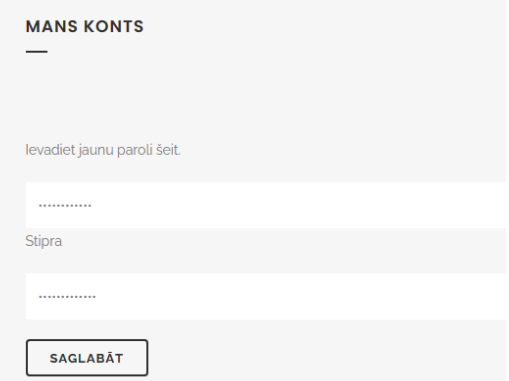

paroli kontam.

Pēc paroles saglabāšanas parādās uzraksts Jūsu parole tika atjaunināta veiksmīgi.

11. Nākamais solis – pieslēgšanās. Mājas lapas augšējā labajā stūrī spiediet Mans konts. Ievadiet savu e-pastu un paroli. Parādās informācija par veiktajiem pasūtījumiem,

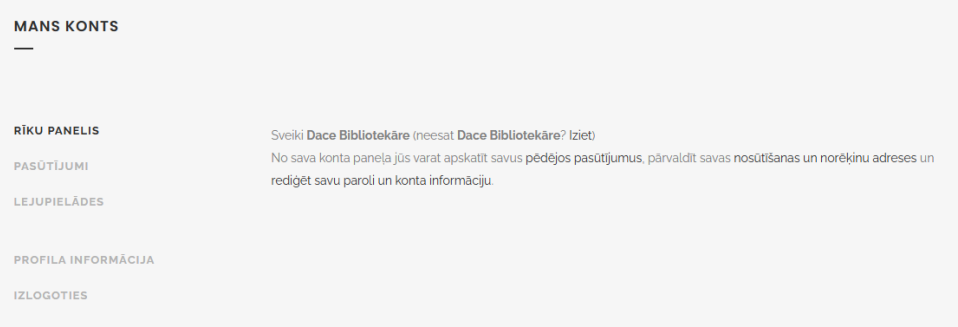

Parādās informācija par veiktajiem pasūtījumiem.

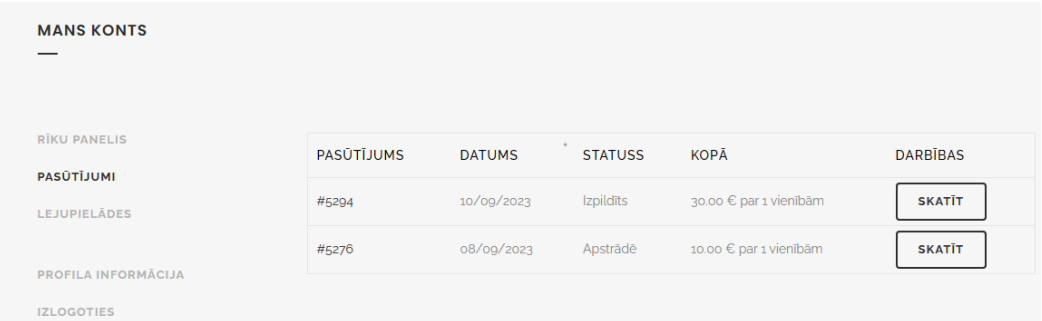

12. Pieslēgšanās nodarbībām: Sadaļā Nodarbību grafiks, izvēlieties nodarbību, kurai pievienoties un spiest Pierakstīties.

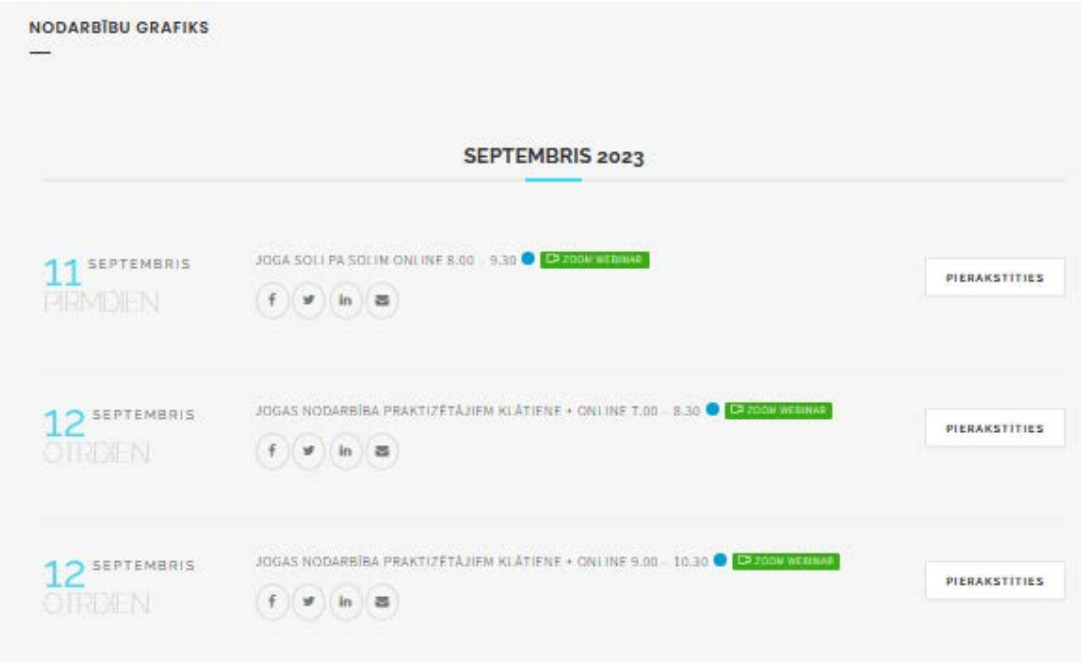

13. Parādās nodarbības apraksts un laiks. Zem Pierakstīties ir nodarbība Zoom, spiest Tālāk.

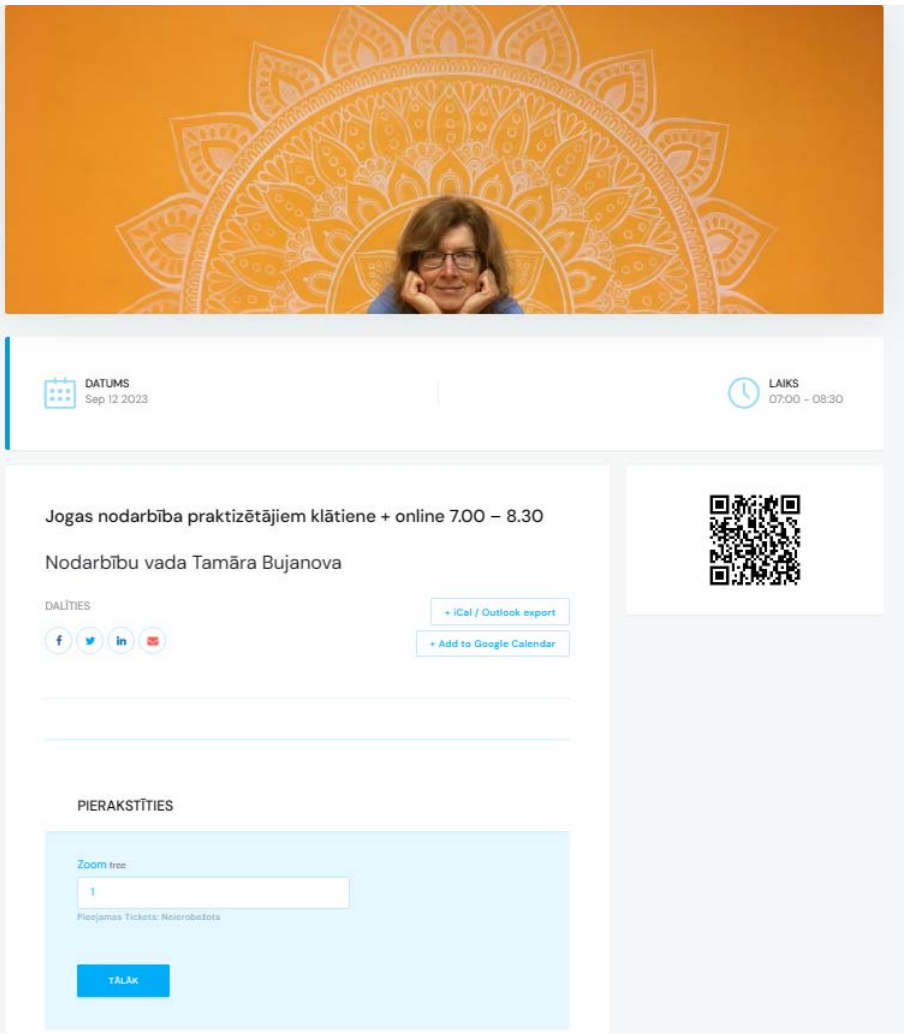

14. Pieteikuma forma - spiest Tālāk.

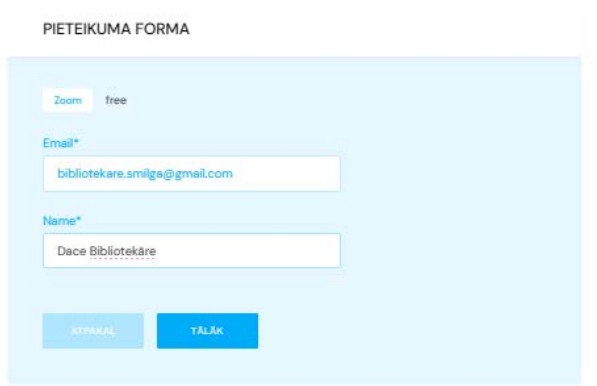

15. Parādās informācija ar Zoom nodarbības ID un paroli. Spiediet uz Meeting ID un tiksiet novirzīts uz Zoom platformu un atvērsies logs ar Zoom nodarbību. Pieslēgties nodarbībai iespējams arī Zoom platformā ievadot nodarbības ID numuru un paroli.

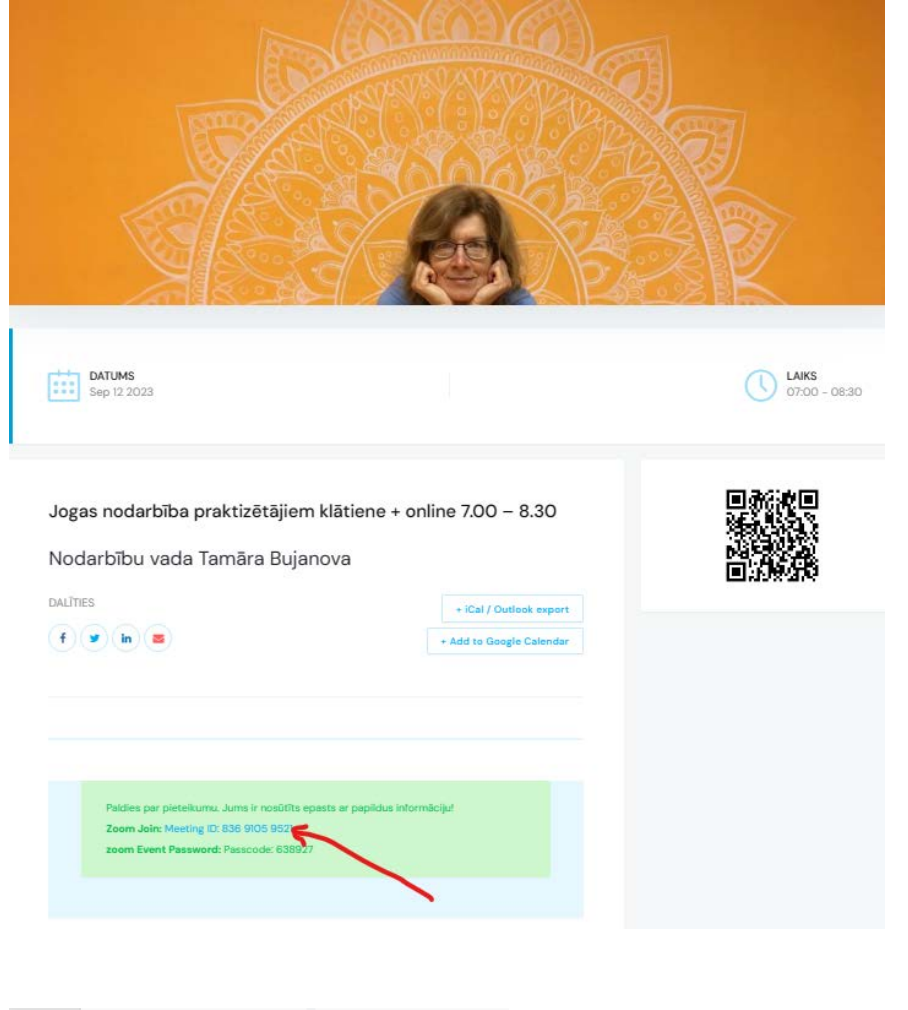

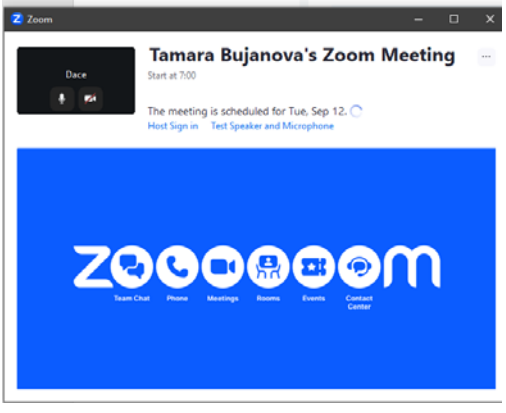